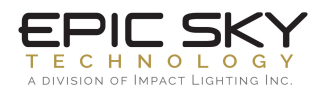

## Installing Centro Control on iPad

- 1. Turn on your iPad
- 2. Check your internet  $\mathbf{\widehat{\P}}$  make sure you are connected
- 3. Click on APP STORE icon
- 4. Click on the SEARCH icon on the top right
- 5. Type "CentroControl" in search box  $\bigcirc$  CentroControl
- 6. Click the GET button  $\frac{1}{1}$  GET

## Installing Custom Controls

- 1. Click SETTINGS Icon (C) on your iPad and scroll down to find Centro Control
- 2. Click on Centro Control icon (C)
- 3. Under ADVANCED click "Project Setup" Set the following options:

Reload next time?

Reload images/sound?

Project Location: http://epicskydownloads.com/Epic-all

Project Name: Epic-all

*\*\* make sure all other options are OFF \*\**

4. Exit Settings and launch CENTRO CONTROL App. (1)

Once the program has completed downloading and the control screen appears, exit app.

- 1. Click SETTINGS
- 2. Click on GENERAL
- 3. Scroll to CENTRO CONTROL App
- 4. Navigate to PROJECT SETUP click "Project Setup" Set the following options:

Reload next time?

Reload images/sound?

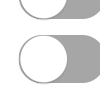

- 4. On left margin click on W-Fi
- 6. On right margin click on the project WiFi Interface (Default is "Epic WiFi")
- 7. Exit Settings and launch Centro Control App. (1)

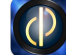